## **Handreichung für Schülerinnen und Schüler Schulcampus RLP – Bildungsportal RLP**

## **1. Login im Bildungsportal**

Folgende URL im WebBrowser aufrufen: [https://bildungsportal.rlp.de](https://bildungsportal.rlp.de/)

Um sich anzumelden »Benutzername« und »Kennwort« eingeben und auf »Anmelden« klicken.

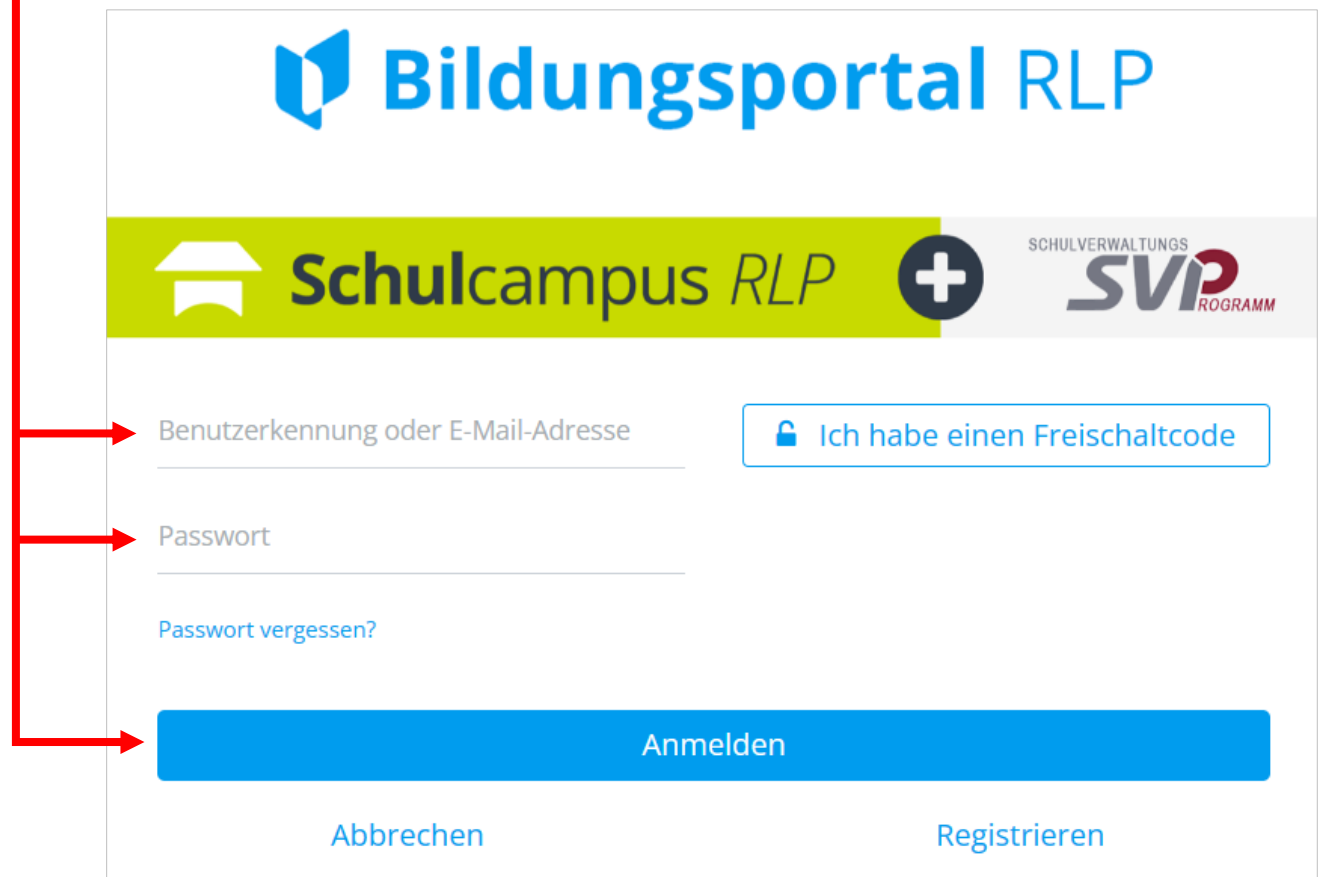

Im Anschluss öffnet sich das sog. »Dashboard«. Der erfolgreiche Login wird durch die Einblendung des vollständigen Namens angezeigt.

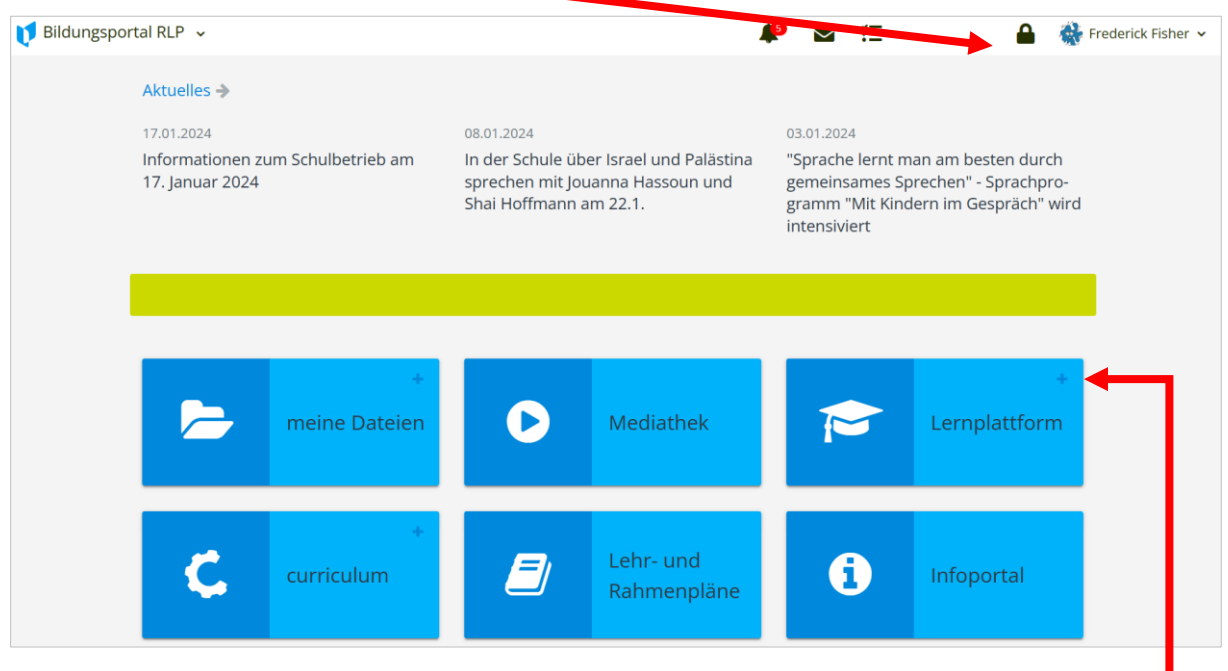

Nun mit einem Klick auf das + Symbol bei »Lernplattform« die Kachel aufklappen.

Hier nun »GY Idar-Oberstein Göttenbach« anklicken.

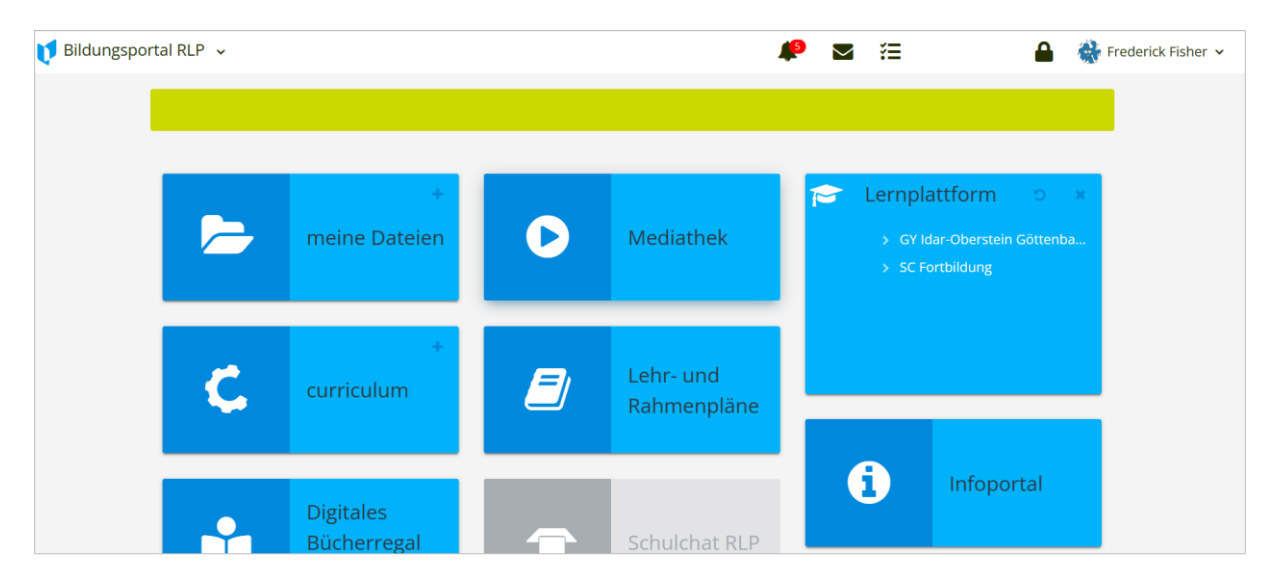

Im Anschluss öffnet sich die Übersichtsseite für Schülerinnen und Schüler.

**Willkommen auf der Lernplattform Schulcampus!**

Auf dem sich nun geöffneten »Dashboard« erkennt man nun seine zuletzt besuchten Kurse (Lerngruppen). Diese können mit einem Klick auf die entsprechende Kachel aufgerufen werden. → Nähere Erklärungen zu den Inhalten in einem Kurs in der nächsten Anleitung.

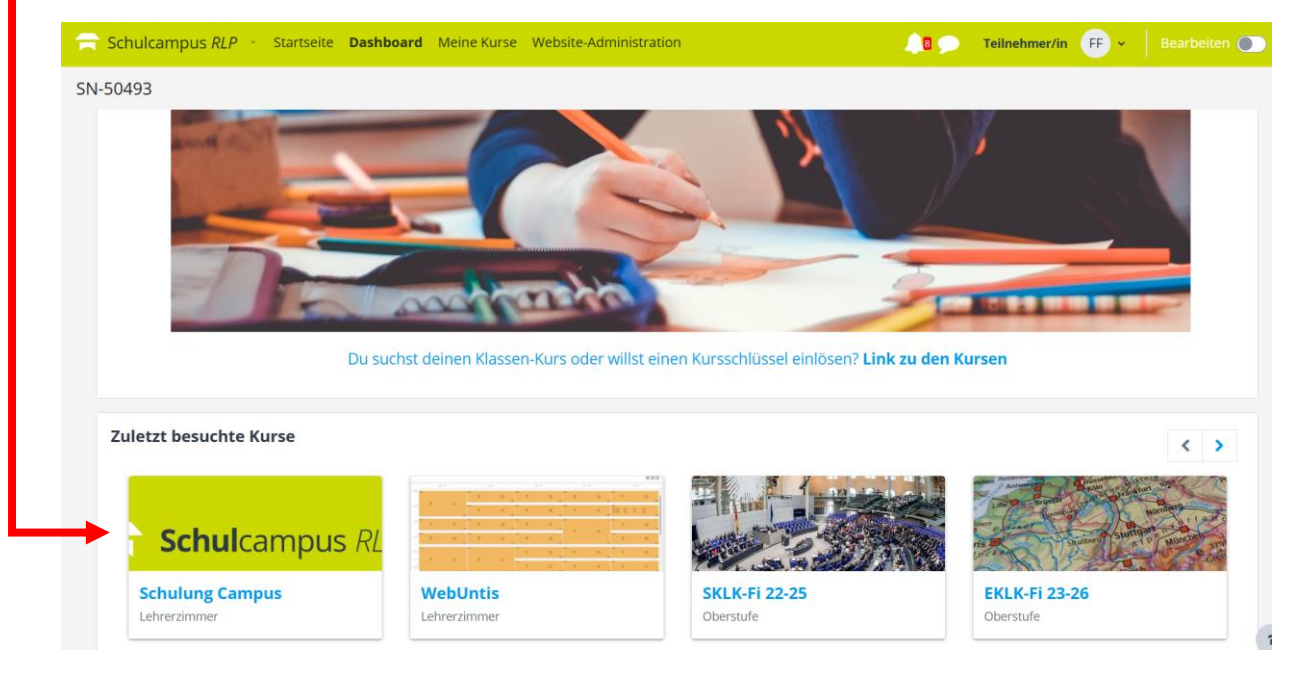

In die jeweiligen Kurse sind Schülerinnen und Schüler in der Rolle als »Teilnehmer« zugeordnet. Diese Zuordnung übernimmt die leitende Lehrkraft des Kurses als sog. »Trainer/in«.

Ob eine Lehrkraft in einem Fach einen Schulcampus-Kurs über die Campusbetreuer anlegen lässt, obliegt ihrer eigenen Entscheidung.